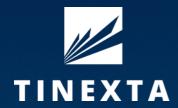

# Whistleblowing Management

Whistleblower User Manual

August 2023

This manual is aimed at describing the use of the web application "Whistleblowing", used by Tinexta S.p.A. to make reports in compliance with the provisions of Legislative Decree No. 231/2001 and Legislative Decree No. 24 of 10 March 2023, implementing EU Directive 2019/1937 concerning the protection of persons who report breaches of Union law.

**NOTE** If the Whistleblower has not received a reply to the report made or has well-founded reasons to believe that the breach may constitute an imminent or obvious danger for the public interest, he/she may refer to the external reporting channel made available by the National Anticorruption Authority (ANAC).

Below are the steps to be followed within the website for drawing up, sending and monitoring the report.

https://digitalplatform.unionefiduciaria.it/whistleblowingnew/it/accessoprincipale/identificazionegruppo?TOKEN=TINEXTAWB

### Step 1 - Submit the reporting activity:

Click on the 'INSERT' button

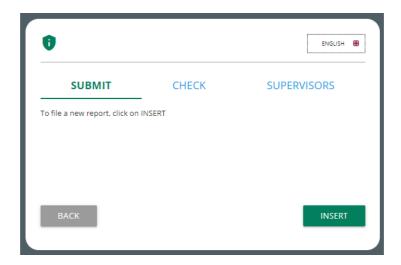

You will land in the welcome section from where you will be able to select the type of reporting.

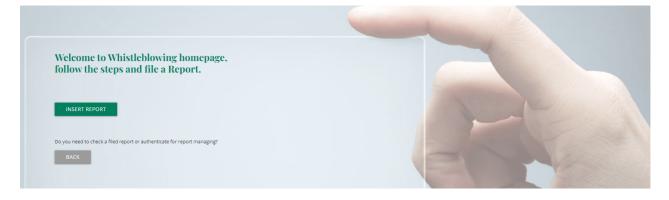

In this step, the report can be entered. The 'INSERT REPORT' button allows access to the next step.

# Step 2 - Changing the reporting channel

In this section, you are initially asked to select the type of report if written or voice and then the Group Company to which the report refers.

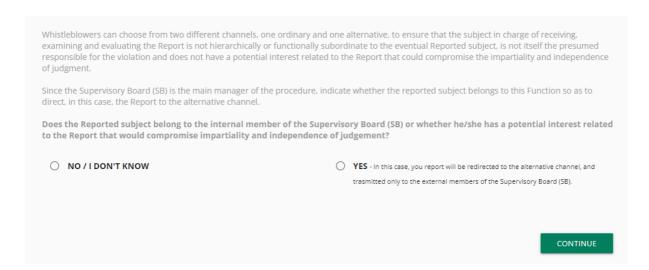

This section also requires an indication as to whether the report concerns the **internal member of the Supervisory Board (SB)** or whether he/she has a potential interest related to the report such as to compromise impartiality and independence of judgement.

In fact, if the answer is affirmative **(YES)**, in order to safeguard impartiality and independence of judgement, an **alternative channel** will be used, which will forward the report only to the external members of the Supervisory Board, thus preventing the internal member from being aware of the report. The **'CONTINUE'** button allows access to the next step.

# Step 3 - Preliminary informations:

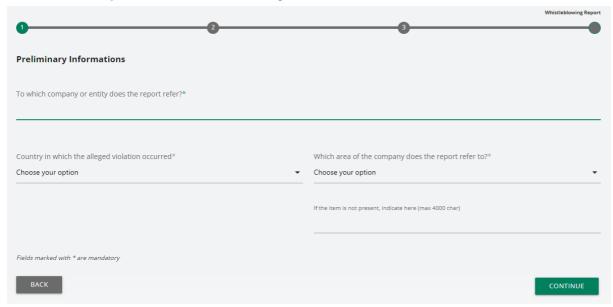

This step requires the indication of the company to which the facts and alleged violations relate. You are also requested to select the country and the business area (company function) concerned. It is possible to enter the relevant area manually if it is not in the drop-down menu. The 'CONTINUE' button allows access to the next step.

## Step 4 - Fill in your report:

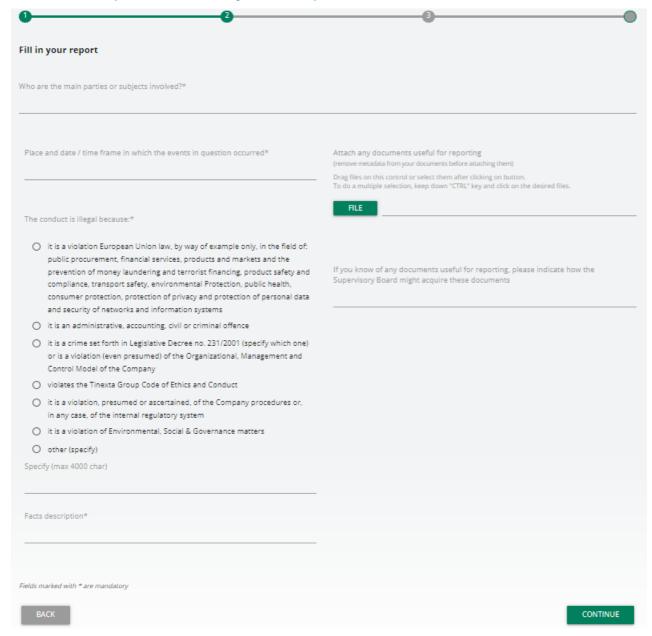

The Whistleblower in this step will fill in the report, which must be substantiated.

It should be noted that circumstantiated reports are distinguished between verifiable and non-verifiable circumstantiated reports, depending on whether or not it is possible, on the basis of the available investigative tools, to carry out checks to ascertain the veracity of the report and to proceed to the investigation phase.

The Whistleblower shall state the facts in a precise and concordant manner indicating:

- the main parties or actors involved;
- the place and date (or alternatively the time frame) when the events occurred;
- the reason why the conduct is deemed unlawful.

In the "Description of Facts" section, the facts must be set out in a precise and concordant manner. It is also possible to attach any documents useful for reporting, by clicking on 'FILE'.

**Note** The Whistleblower is requested to pay specific attention to the choice of documents to be attached to the report. In particular, all attached documents must be relevant, adequate and not excessive in relation to the facts to be represented.

In addition, it is possible for the Whistleblower to issue a **voice (or verbal) report**. Unlike the written report, there are no mandatory fields to be filled out within the report; however, it is possible to record the voice message directly from the system through a specific function.

An explanation screen on how to activate the function from the different electronic tools will be displayed first.

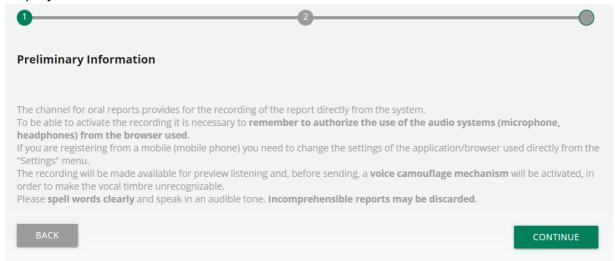

#### After that, the report collection screen is displayed.

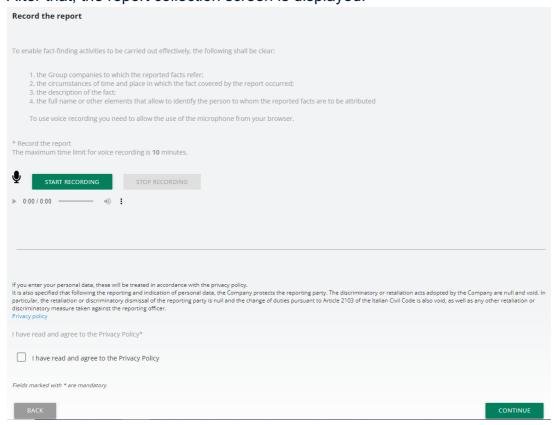

After enabling the use of the microphone from the browser, as suggested in the screenshot above, simply click on the 'Start recording' button to start recording the voice message. During the recording, the time remaining for the Whistleblower to complete the report will be displayed.

When completed, it will be possible to listen to the recording again via the play button on the bar below the record button.

A voice camouflage filter will be applied to the recording when sending the report.

However, it should be borne in mind that disciplinary sanctions may be applied to anyone who makes a report that proves to be unfounded, on the basis of objective elements proving the wilful misconduct or serious misconduct of the person making the report, or in any case created for the purpose of harming or prejudicing the person reported.

The 'CONTINUE' button allows access to the next step.

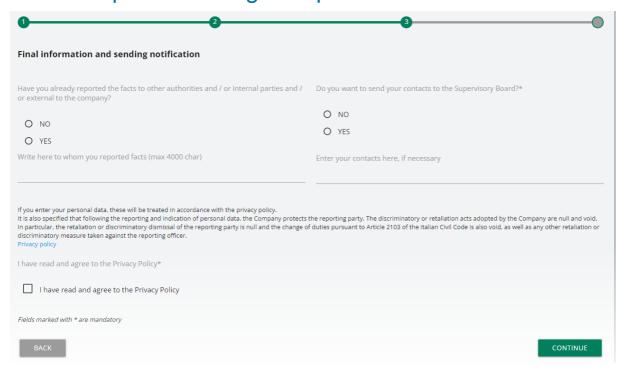

Step 5 - Sending of reports:

Through this step, the Whistleblower will specify whether he/she has already reported the facts to other authorities and/or persons inside and/or outside the Company, possibly indicating their name, and will provide his/her personal data to the Supervisory Board. If the Whistleblower wishes to remain anonymous, he/she must answer (NO) to the second question.

**Note** For the purpose of prosecuting the offences provided for in the Decree, Addressees are urged to transmit personal data so that there can be a closer comparison and cooperation between the Whistleblower and the Supervisory Board. It should be noted that the report will be handled in complete confidentiality in accordance with the regulations.

Selecting the 'CONTINUE' button takes you to the next step.

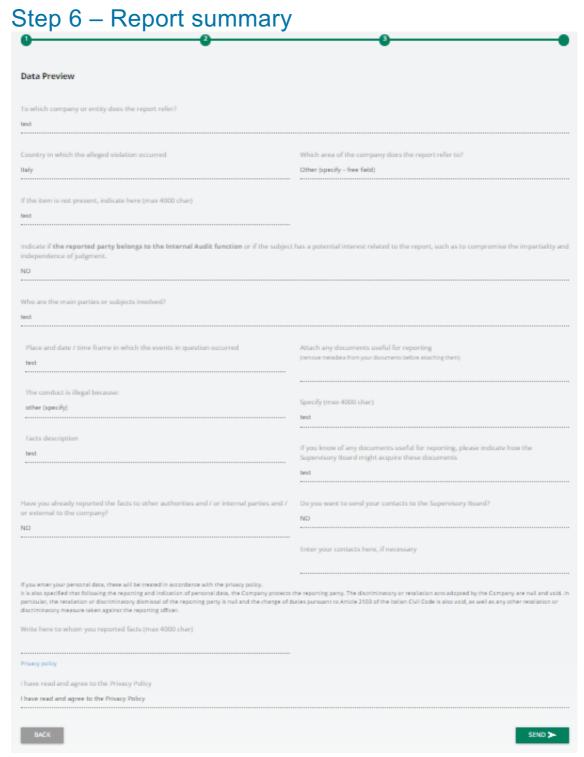

In this step, a summary of the report will be displayed, showing the data collected in the previously completed sections. You can proceed with the submission by selecting the 'SEND' button, or modify the data entered by selecting the 'BACK' button.

**NOTE** By clicking on the '**SEND REPORT**' button, the report will be forwarded to the Supervisory Board, and it will no longer be possible to change the data entered or cancel the sending of the report.

### Step 7 - Confirmation of successful submission:

Once the report has been submitted, a confirmation page appears which will provide a 10-letter identification code to continue to consult your report in the future.

**NOTE** It will be the responsibility of the reporter to save and retain the code generated by the system in order to be able to re-enter the application at a later stage and check the status of the report (e.g. whether it has been taken into account, whether a preliminary investigation has been launched, whether there are any messages from the Supervisory Board in the system, whether it has been archived, etc.)

Below is an example of the screenshot:

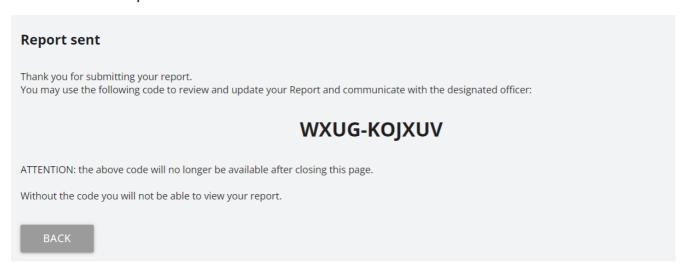

NOTE The code provided cannot be displayed at a later date. Consequently, the loss of the provided code will prevent further communications between the Whistleblower and the Supervisory Board, making the Whistleblower definitively prevented to verify the status of the submitted report as indicated in the following Step 8 "Consult a report" and/or send and receive messages/communications/requests as indicated in the following Step 9 "User Messaging".

# Step 8 - Consult a report:

If you wish to check the status of your submitted report, you can consult it by returning to the login page and clicking on the 'CHECK' section

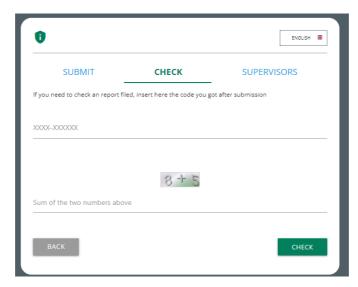

Enter the code received in step 7 that was indicated on the confirmation page when the report was sent.

Also complete the required security check.

Select the 'CHECK' button.

This section provides a summary of the report submitted

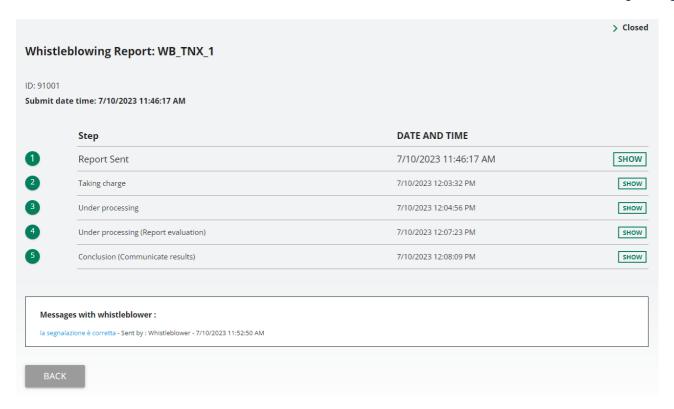

You can consult the questionnaire and the processing answers given in the previous steps by clicking on the respective 'SHOW' button.

Here instead is an example of the data display window, after clicking on the 'SHOW' button.

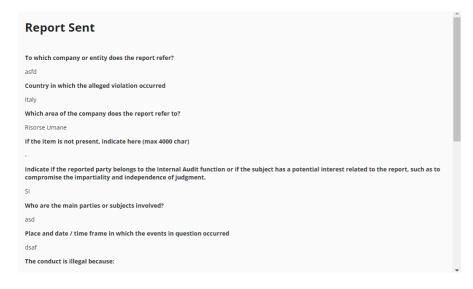

# Step 9 - User Messaging:

With the 'MESSAGES' function, it is possible to view all communications provided in support of the report.

Additional messages can be forwarded to the SB by selecting 'SEND NEW MESSAGE'.

Sending messages will only be disabled when the message shifts to the 'Finalised' step.

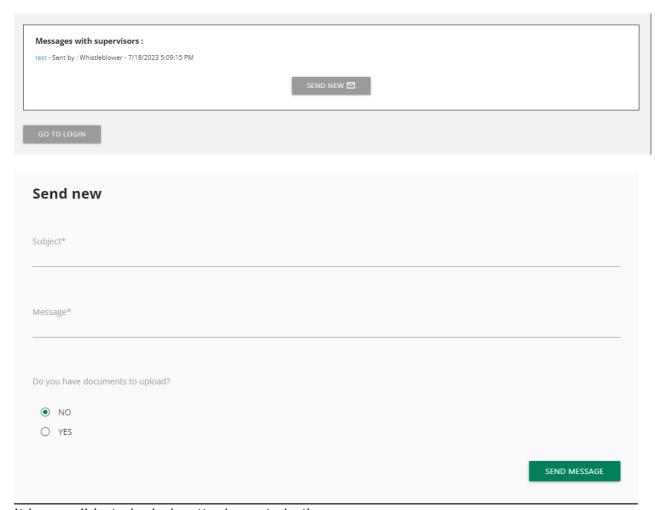

It is possible to include attachments in the message.

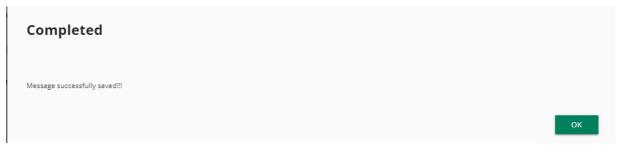

Message saved with attachment

NOTE: Pursuant to the Article 12 (2) of the Italian Legislative Decree no. 24/2023, the identity of the Whistleblower (and/or every information from which it could be possible deducing, direct or indirectly, the identity of the Whistleblower) cannot be disclosed to parties other than those competent to receive the report.

The Supervisory Board, using this function "User Messaging", will request the express consent of the Whistleblower in the case in which it is necessary to disclose her/his identity, pursuant to Article 12(5) and (6) of Italian Legislative Decree no. 24/2023, in order to allow the defence of the person accused/reported and/or of another person involved in a disciplinary procedure if the knowledge of the identity of the Whistleblower is indispensable for the defence of the person reported and/or involved.

The consent to such disclosure of the identity may be given by the Whistleblower exclusively through this function "User Messaging" (and/or any attachments contained therein). If the consent is not given by the Whistleblower, the identity of the Whistleblower will not be disclosed for the reasons indicated.